ちょっとしたテクニック的なものを紹介するこのコーナー。 まずは、こちら。

1:ゴーストノーツの表示

自分が打ち込んだノートを表示させたい場合、次のSSによって表示をオンオ フすることができます。

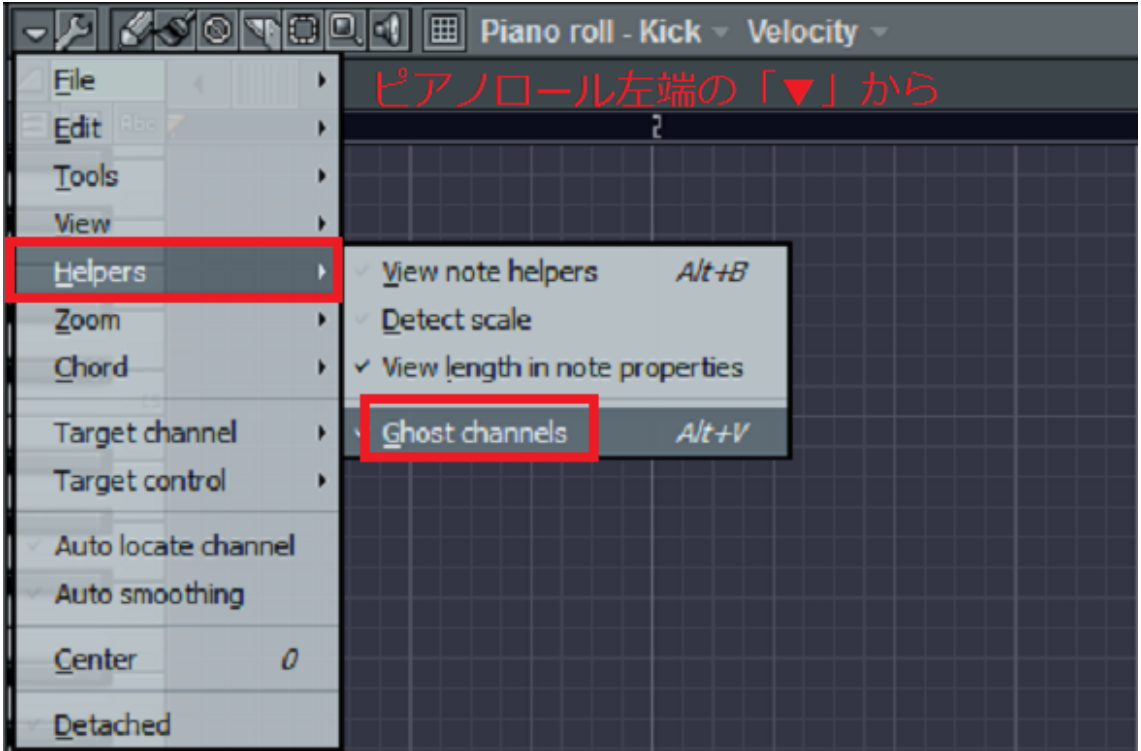

メイン講師はよく使ってますが、あまり皆さん使ってないご様子。

2:出力の方法 Mp3、wav、ogg、MIDI の4種類に出力できます。 ゲーム等では ogg をよく使うのでオススメ。 単に聞くだけなら mp3、wav でいいかと。

手順はコチラ。

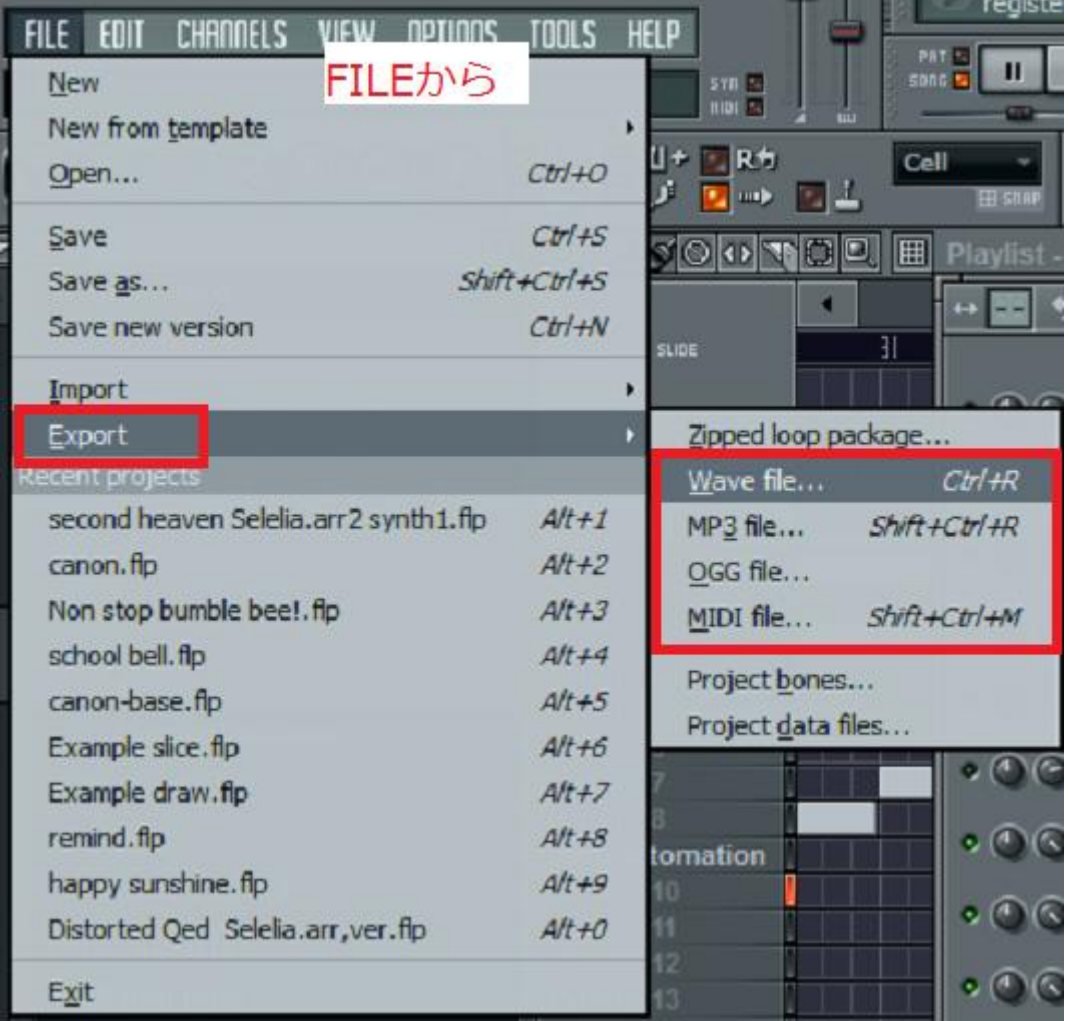

なんか余計なもんも見えてますが、気にしない。

その次に何かウインドウが出てきますが、そのままの状態で「start」しましょ う。「background rendering」するとバックグラウンド実行してくれたりします。

出力が完了するまで、一休みでもしましょう。

休むことも大事ですよ?

あ、一応何かウインドウが出るってことで、どんなウインドウか次のページに 載せておきました。参照どうぞ。

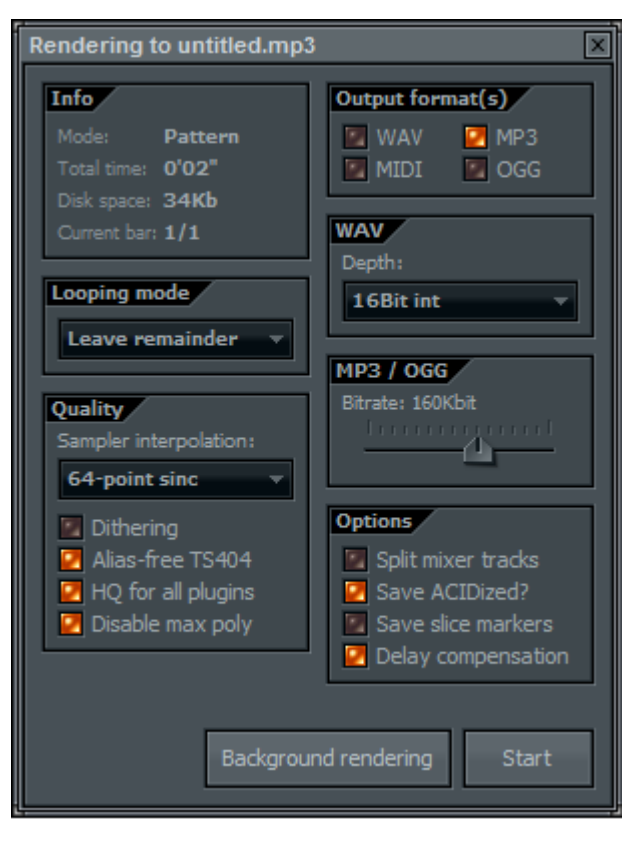

では次です。

## 3:途中でBPMを変化させる方法

音ゲーマーなら「ソフラン」という名で通ってるはずです。 そのやり方。コチラ

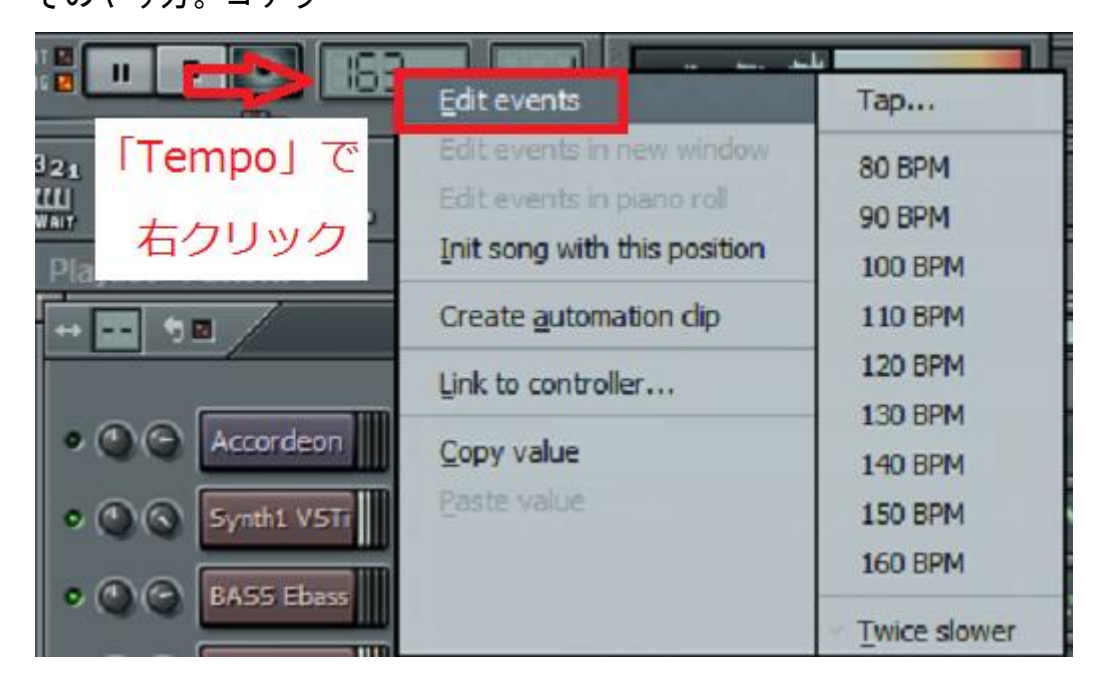

## 実際にBPMをいじるウインドウがコチラ

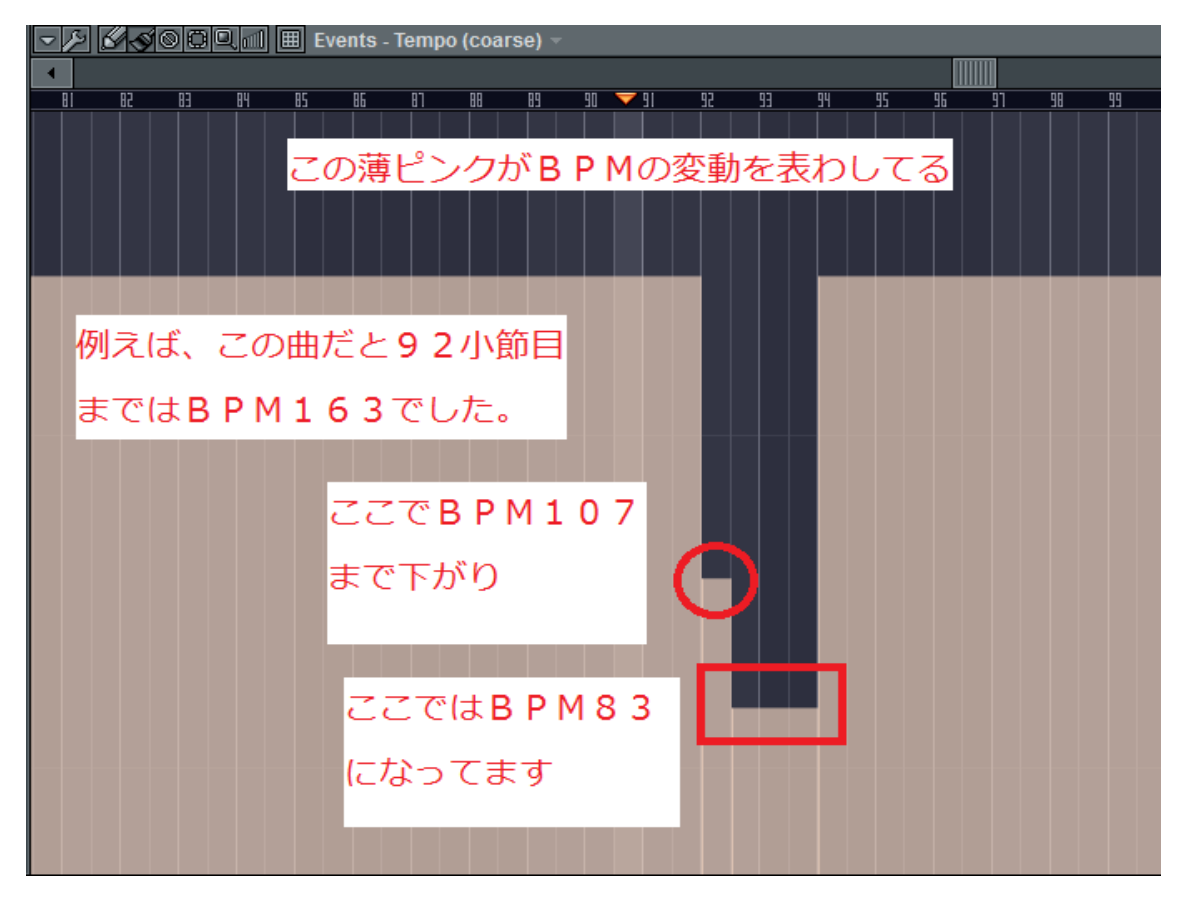

BPMをいじるウインドウでは

1:マウスのホイールをスクロールさせると表示する小節線の間隔を調節でき る。

2:最低BPM10~最高BPM999までできます。

3:メニューの下のとこに、ポイントされてる場所のBPMが表示されている。

4:基本的にピアノロールウインドウと仕様は変わらない。

## 続きます。

4:スライサーのファイルインポートについて

第8回のレジュメにあった通り、デスクトップから直接 wav ファイルをインポ ートしてくる方法は教えました。

今回は、チャンネルボタンから直接インポートする方法をお教えします。

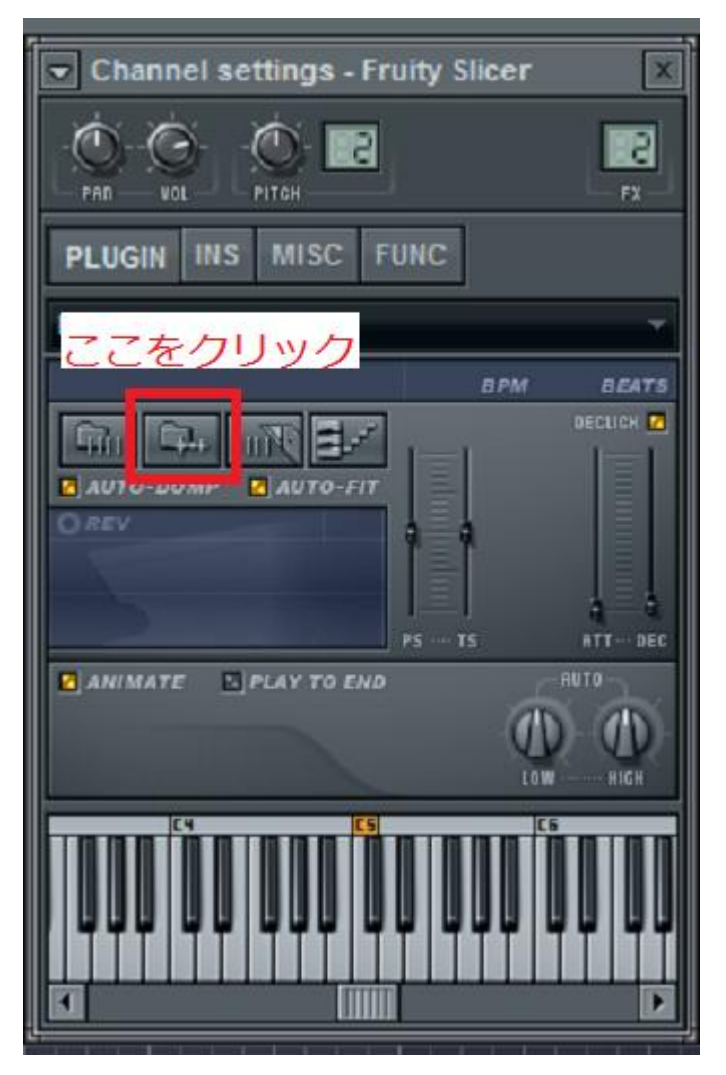

図にあるとおりにクリックすると、インポートするファイルを選択するウイン ドウが出てきますので、探して、「開く」で wav ファイルがインポートされます。

5:音に合わせてスライスする方法

ふつう、スライサーに wav ファイルを上書きすると、自動的に音ごとに切って くれて、それをピアノロールにアサインしてくれるのですが…

稀にアサインしてくれない時があります。 音ごとに切ってくれた方が使いやすいので、そのやり方を教えます。

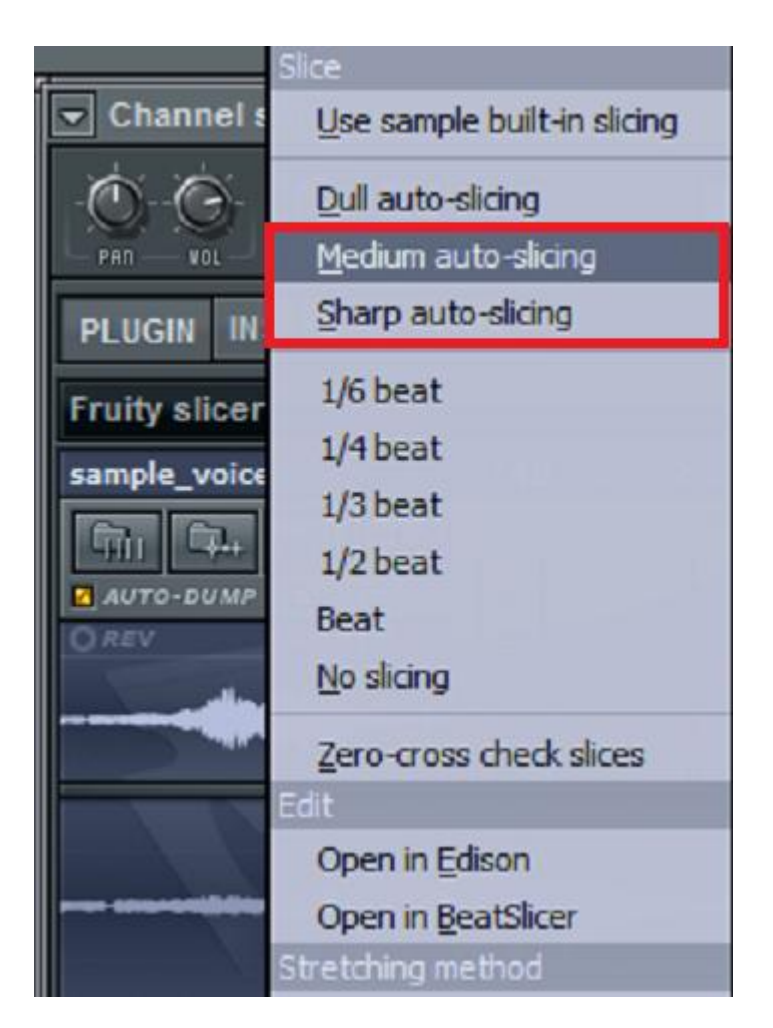

スライスに関する設定のボタンから、上記「Medium auto-」か「Sharp auto-」 を選んでいただくと、音ごとに切ってくれます。

これだけです。

Medium と sharp の違いは、実際に使ってみてください。 多分切る数が違うと思います。

まだ続くよ。

6:長い音符をいろいろする方法

長―い音符は、まぁ、短くしたくなることもありますよね。

そんな時、フツーに打ち込みでやったように左右矢印カーソルにして長さを調 節すればいいんですが、ちょっとおもしろい方法を紹介します。

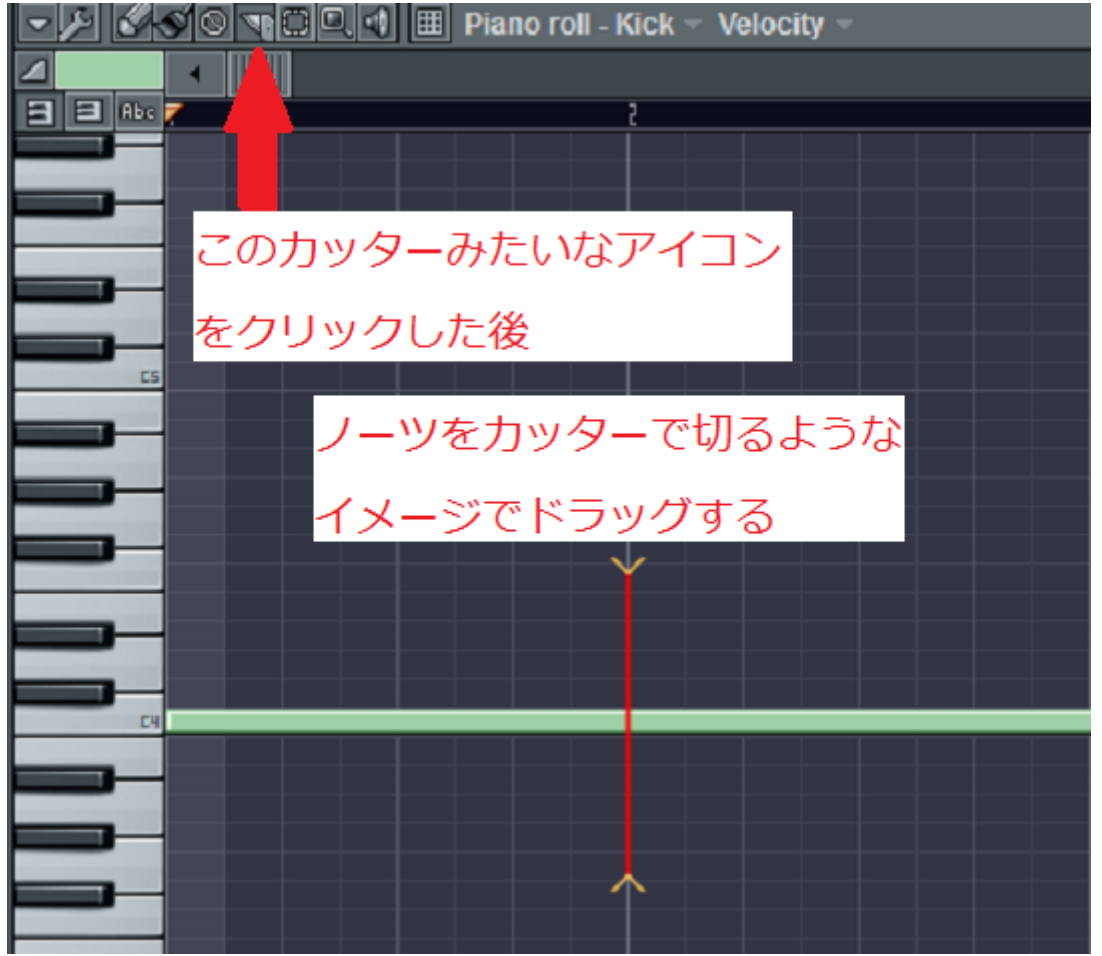

「スライス」っていいます。「スライサー」じゃないですよ。

ちなみに右クリック&ドラッグだと赤い線より左側のノーツを削除してくれま す。

7:拍子、1拍のビートの変更方法

どっかの回で多分言ったと思いますが、拍子変更は

「OPTIONS」→「Project general settings」からできる、と言いましたが、 kwskやるとこんな感じ。

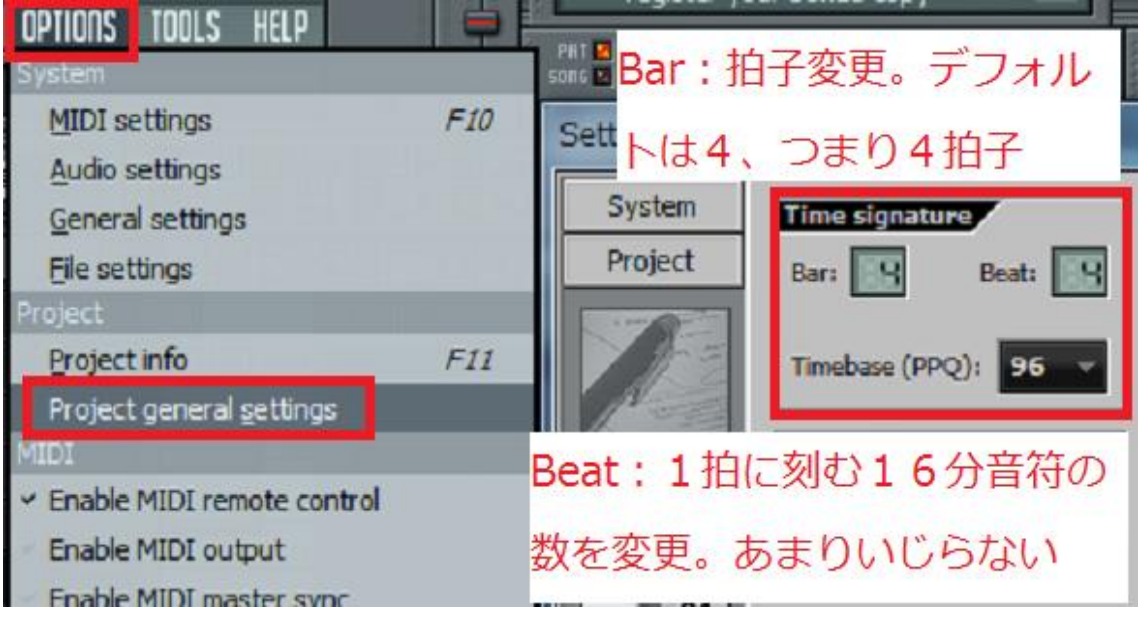

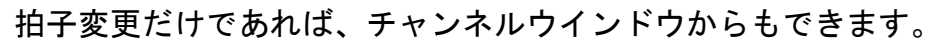

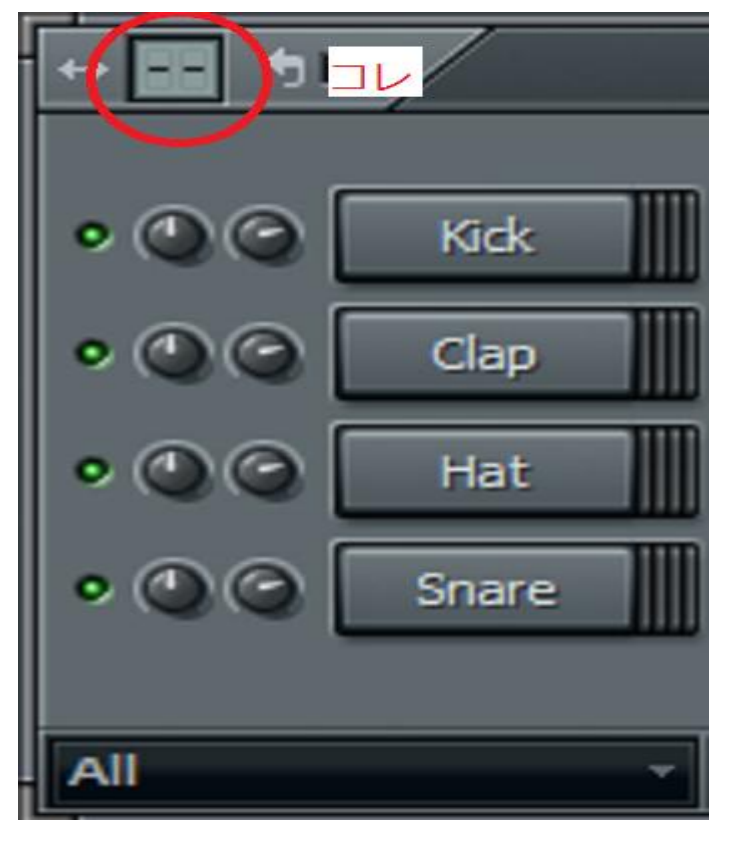

ちなみに、チャンネルウインドウから拍子変更した場合は、「そのパターンにの み」適用されますのでご注意を。

逆に、OPTIONS から拍子変更した場合は、「全てのパターンに」適用されます。

とりあえず、操作関係でメイン講師の知りうる知識は出し切ったつもりです。

何度も繰り返しますが、慣れていくのが一番大事なことです。 打ち込みに関して、さらに広い世界が開けたんじゃないかなーとか思ってます。

3拍子の曲作れるよ!!やったね!!

この資料集は、あくまでも「小ネタ」的なものなので、頭の片隅にでも入れて おいてくれれば本望なわけでして…

必要に応じて参照してください。